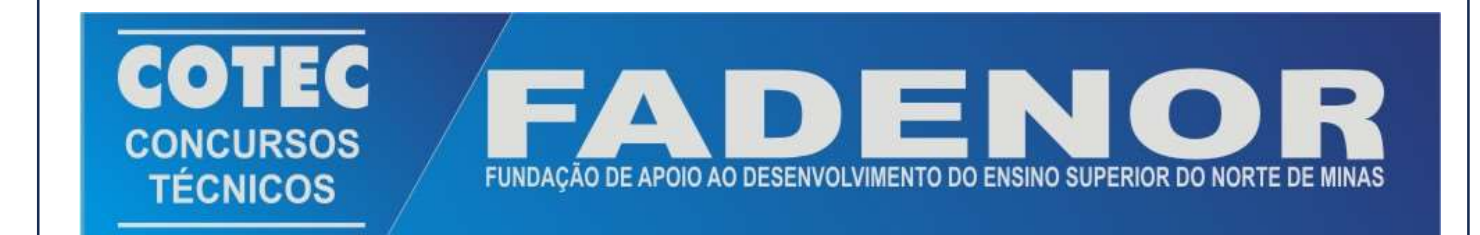

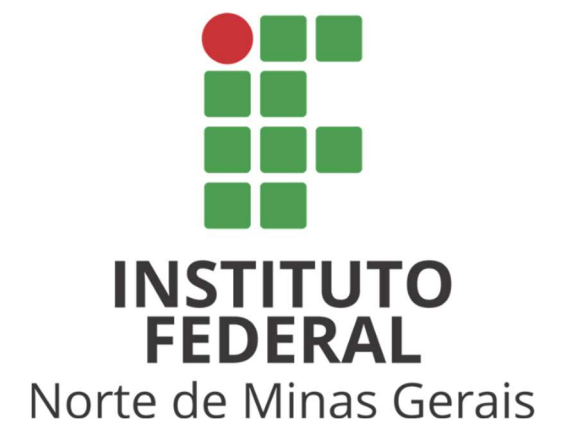

# **ORIENTAÇÕES PARA ACOMPANHAMENTO DAS ETAPAS DO PROCESSO**

## ORIENTAÇÕES PARA ACOMPANHAMENTO DAS ETAPAS DO PROCESSO

Prezado(a) candidato(a), abaixo estão descritos os procedimentos para a realização de sua inscrição e o acompanhamento de todas as etapas do processo de sua escolha.

- 1. Entendendo o fluxo das informações na página do processo.
- 2. Acesso ao cartão de inscrição (Local de Provas)
- 3. Acesso as páginas para interposição de recursos.
- 4. Acompanhamento dos resultados.

## 1. Entendendo o fluxo das informações na página do processo.

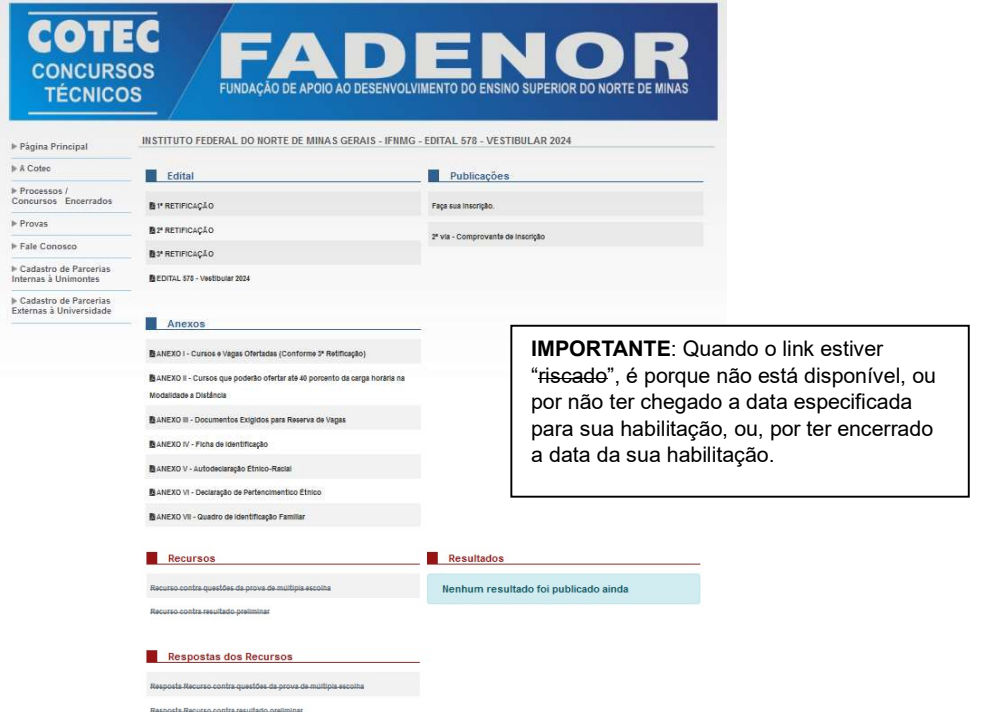

A página de publicação está dividida em 6 áreas, que são:

- · Edital: local que está disponibilizado o edital e suas retificações
- Anexos: local que está disponibilizado os anexos mencionados no edital
- **· Recursos:** local que é disponibilizado todos os links para acesso a página dos recursos que estão previsto no edital.
- Respostas dos Recursos: local que é disponibilizado os links para acesso a página que contém a resposta do recurso interposto pelo candidato. A resposta será individual. Os resultados que dependem de análise de recurso, serão publicados na área de "Resultados".
- Publicações: nesse local, é disponibilizado:
	- Cartão de inscrição.
	- Caderno de Provas.
	- Comunicado.
	- Gabarito Oficial.
	- Inscrições Validadas.
	- Link para inscrição.
	- Entre outros.
- Resultados: local que é disponibilizado os resultados de cada etapa do processo.

#### 2. Acesso ao cartão de inscrição (Local de Provas)

O Cartão de Inscrição com as informações do local em que o candidato irá prestar a prova, será divulgado na área "Publicações", e estará disponível na data especificada no Cronograma de Datas, e ficará disponível até o dia da prova.

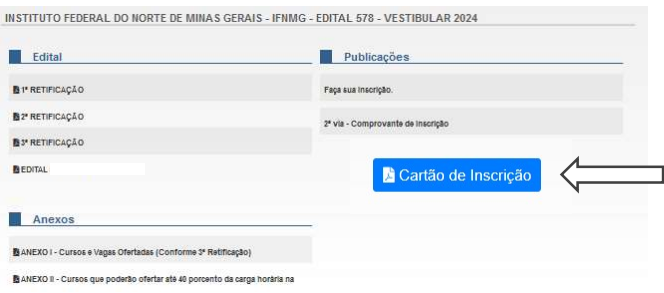

#### 3. Acesso as páginas para interposição de recursos.

O recurso estará disponível somente no período determinado pelo "Cronograma de Datas" que consta no Edital.

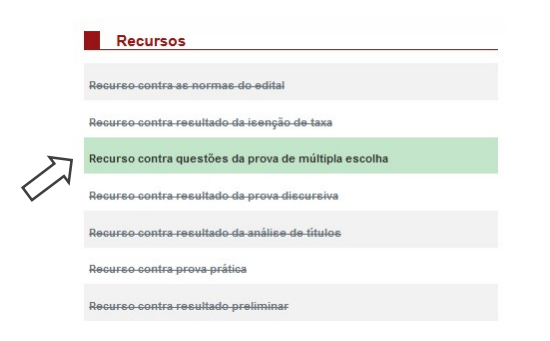

Após clicar no link do recurso, será disponibilizada a página de identicação do candidato. Após informar os dados solicitados, clique em "Avançar".

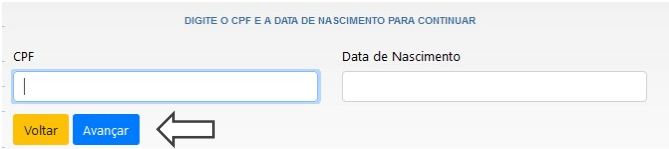

Será disponibilizada a página com a opção do curso do candidato. Confira no cabeçalho o seu nome.

| Minhas Inscrições - |                                   |                       |
|---------------------|-----------------------------------|-----------------------|
| Inscrição           | Cargo                             | Ações                 |
|                     | 000000 000 - xxxxxxxxxxxxxxxxxxxx | Realizar Argumentação |

Clique em "Realizar Argumentação"

Na página apresentada, selecione novamente o curso. Atenção: Admitir-se-á uma única argumentação para cada questão.

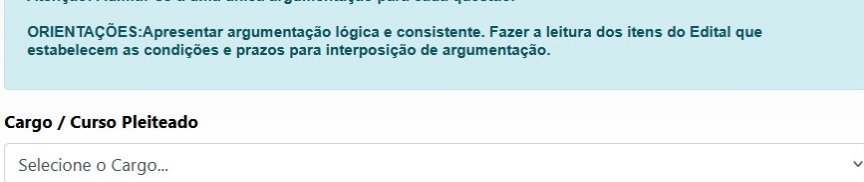

Voltar

No caso de recurso contra as questões da prova de Múltipla Escolha, após selecionar o curso, será disponibilizado a opção de seleção das questões disponíveis.

ATENÇÃO! Confira na prova o nº da questão que deseja interpor recurso, pois, caso o seu recurso não tenha relação com a questão selecionada, poderá não ser analisado.

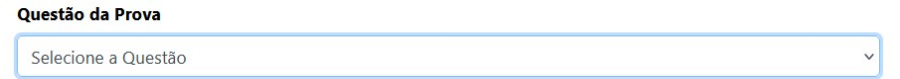

Após selecionar a questão será disponibilizado a opção para inserir o texto da sua argumentação.

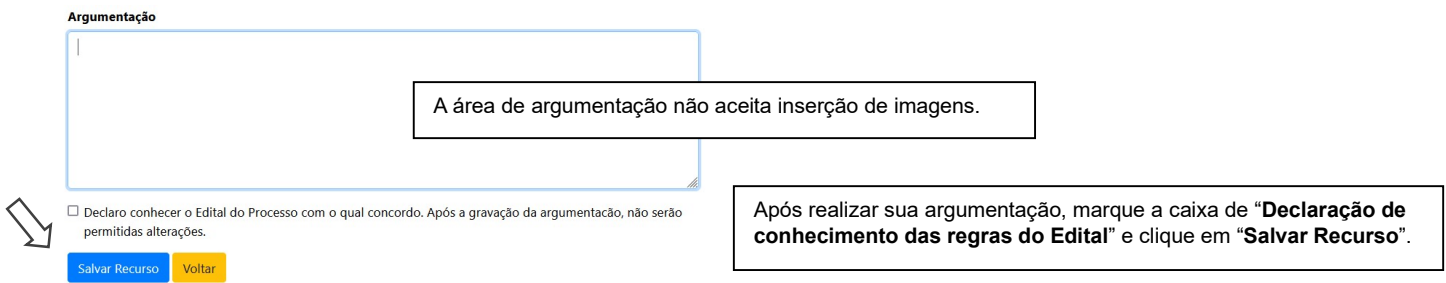

### 4. Acompanhamento dos resultados.

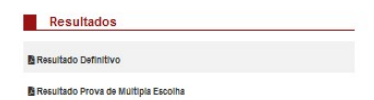

Todos os resultados referentes ao processo, serão disponibilizados nessa área. Os resultados serão disponibilizados no formato PDF. Será solicito a identificação do candidato, apenas para acesso ao "Extrato de Notas".